# アプリを追加/削除する

Google Playから、さまざまなアプリ(無料・有料)をダウンロード することができます。ダウンロードしたアプリは、設定を変更する ことによって手動または自動で更新することができます。あらかじ め、Google アカウントでログインしておいてください。

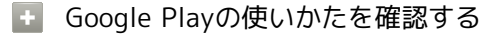

Google Play画面でアカウントのアイコンをタップ → ヘルプ とフィードバック

※38 ヘルプのウェブサイトが表示されます。

# ■■ アプリのインストールについて

本機では、Googleが提供する「Google Play」上より、さまざま なアプリのインストールが可能です。お客様ご自身でインストー ルされるこれらのアプリの内容(品質、信頼性、合法性、目的適 合性、情報の真実性、正確性など)およびそれに起因するすべて の不具合(ウイルスなど)につきまして、当社は一切の保証をい たしかねます。

無料アプリをインストールする

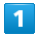

ホーム画面で (Play ストア)

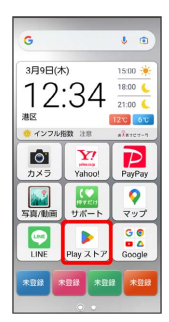

Soogle Play画面が表示されます。

・確認画面が表示されたときは、画面の指示に従って操作してくだ さい。

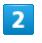

#### **無料アプリをタップ → インストール**

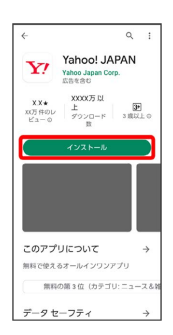

有料アプリを購入する

### $\overline{1}$

ホーム画面で (Play ストア)

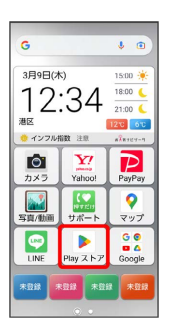

- <mark>※</mark> Google Play画面が表示されます。
- ・確認画面が表示されたときは、画面の指示に従って操作してくだ さい。

### $\overline{2}$

有料アプリをタップ● 金額をタップ● 画面の指示に従って操 作

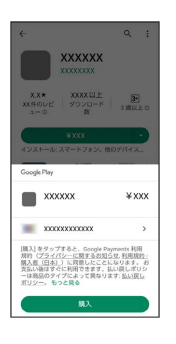

<sup>※3</sup> アプリがダウンロードされ、インストールされます。

# ■ 購入したアプリについて

#### 支払いについて

```
支払いは1度だけです。アンインストール後の再ダウンロードの
際は、代金は不要です。
```
ほかのAndroid™搭載機器について

```
同じGoogle アカウントを設定しているAndroid搭載機器であれ
ば、無料でインストールできます。
```
#### + 返金を要求する

購入後一定時間以内であれば、返金を要求できます。返金を要 求すると、アプリは削除され、代金は請求されません。返金要求 は、1つのアプリにつき、1度だけ有効です。

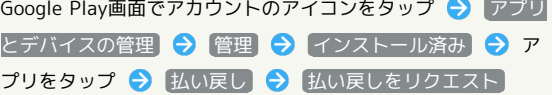

# ■ アプリの購入について

アプリの購入は自己責任で行ってください。アプリの購入に際し て自己または第三者への不利益が生じた場合、当社は責任を負い かねます。

# アプリを更新する

### $\mathbf{1}$

ホーム画面で (Play ストア)

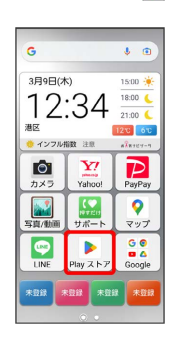

- Soogle Play画面が表示されます。
- ・確認画面が表示されたときは、画面の指示に従って操作してくだ さい。

#### $\overline{2}$

アカウントのアイコンをタップ → アプリとデバイスの管理

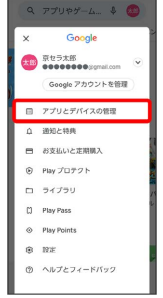

# $\overline{\mathbf{3}}$

● 更新するアプリをタップ → 更新

※ アプリがダウンロードされ、インストールされます。

・確認画面が表示されたときは、画面の指示に従って操作してくだ さい。

■ アプリ更新の設定をする

#### アプリの自動更新を設定する

Google Play画面でアカウントのアイコンをタップ → 設定 → ネットワーク設定 → アプリの自動更新 → 更新方法 を設定

アプリの自動更新を個別に設定する

Google Play画面でアカウントのアイコンをタップ → アプリ とデバイスの管理 → 管理 → アプリをタップ → : → 自動更新の有効化 ( く 表示)

・アプリによっては、自動更新を許可できないものもあります。

# ■ アプリを削除 (アンインストール) する

Google Playでインストールしたアプリは、削除(アンインストー ル)することもできます。

# $\boxed{1}$

ホーム画面で (Play ストア)

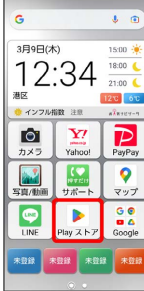

#### SSA Google Play画面が表示されます。

・確認画面が表示されたときは、画面の指示に従って操作してくだ さい。

# $\overline{2}$

アカウントのアイコンをタップ

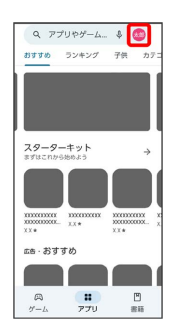

# $\overline{\mathbf{3}}$

#### アプリとデバイスの管理

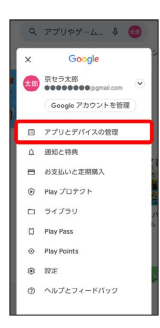

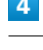

### 管理

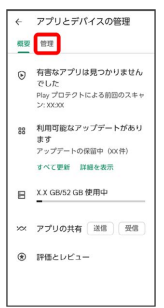

# $5<sub>5</sub>$

#### 削除するアプリをタップ

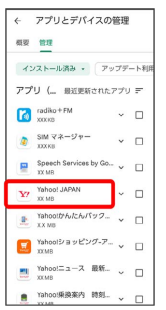

 $6\overline{6}$ 

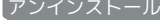

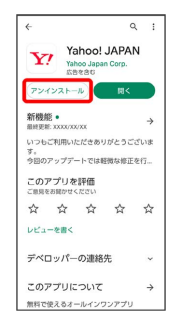

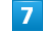

#### アンインストール

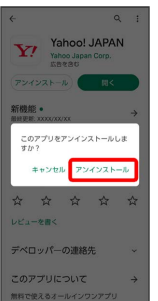

※<br>アプリが削除されます。